## **Como cadastrar um cliente com contato no Pedido de Vendas?**

## Produto: Pedido de vendas

Para criar um relacionamento mais humano com meu cliente, é fundamental conhecer um pouco mais o mesmo. Para facilitar o acesso a esse conhecimento, nossa ferramenta tem como uma de suas funções, o cadastro informações pessoais do cliente, dentro da apk.

## **1-** Entrar no **Pedido de Vendas android.**

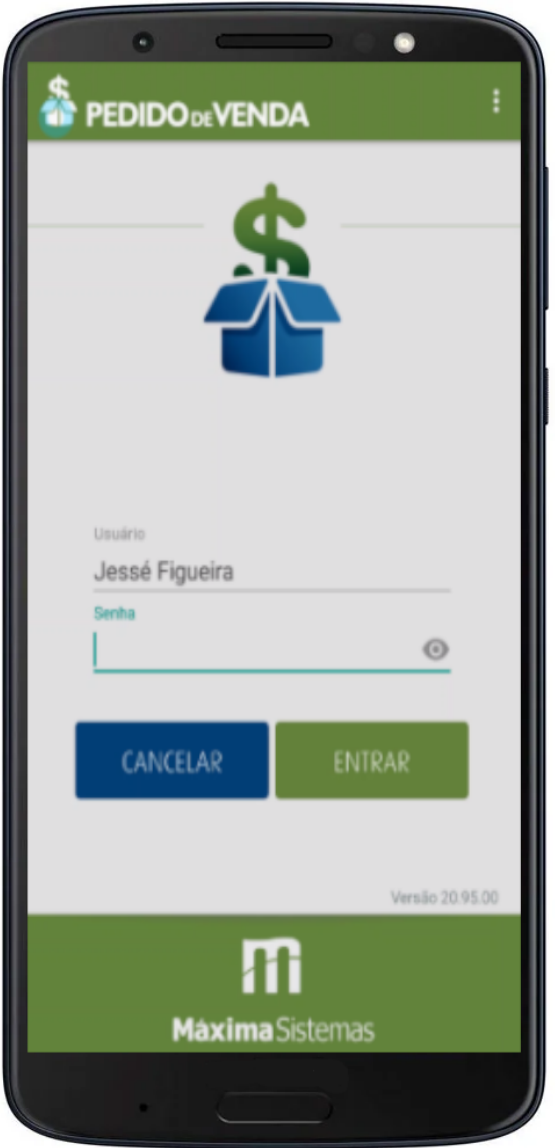

## Artigos Relacionados

- [Como cadastrar Endereços de](https://basedeconhecimento.maximatech.com.br/pages/viewpage.action?pageId=100532549)  [Pontos de Pesquisa](https://basedeconhecimento.maximatech.com.br/pages/viewpage.action?pageId=100532549)
- [Como Cadastrar Usuários no](https://basedeconhecimento.maximatech.com.br/pages/viewpage.action?pageId=100532392)  [maxPesquisa](https://basedeconhecimento.maximatech.com.br/pages/viewpage.action?pageId=100532392)
- [Como cadastrar clientes pelo](https://basedeconhecimento.maximatech.com.br/display/BMX/Como+cadastrar+clientes+pelo+aplicativo+do+maxPedido)  [aplicativo do maxPedido](https://basedeconhecimento.maximatech.com.br/display/BMX/Como+cadastrar+clientes+pelo+aplicativo+do+maxPedido)
- [Como cadastrar e trabalhar](https://basedeconhecimento.maximatech.com.br/pages/viewpage.action?pageId=23561430)  [com campanha de brindes](https://basedeconhecimento.maximatech.com.br/pages/viewpage.action?pageId=23561430)  [maxPedido?](https://basedeconhecimento.maximatech.com.br/pages/viewpage.action?pageId=23561430)
- [Como cadastrar uma Equipe](https://basedeconhecimento.maximatech.com.br/pages/viewpage.action?pageId=4653671)  [no maxPromotor?](https://basedeconhecimento.maximatech.com.br/pages/viewpage.action?pageId=4653671)

**2-** Na página inicial, clicar em **clientes**.

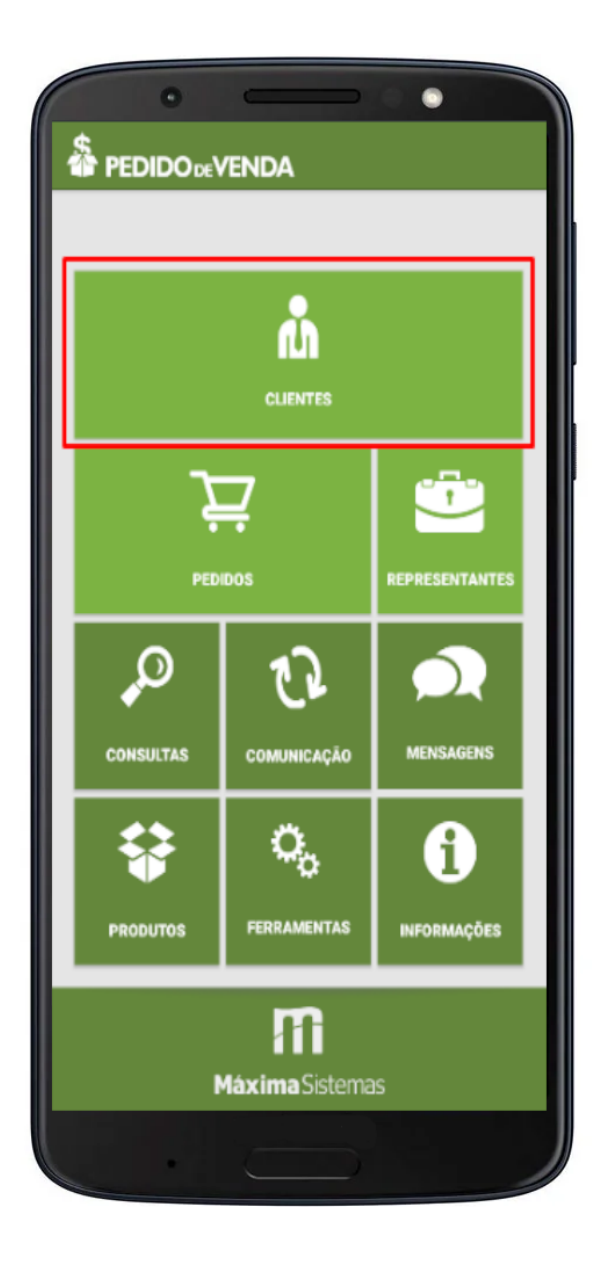

**3-** Dentro da tela de **clientes**, clicar nos **três pontos** do canto superior direito, e em seguida selecionar **g erenciar clientes.**

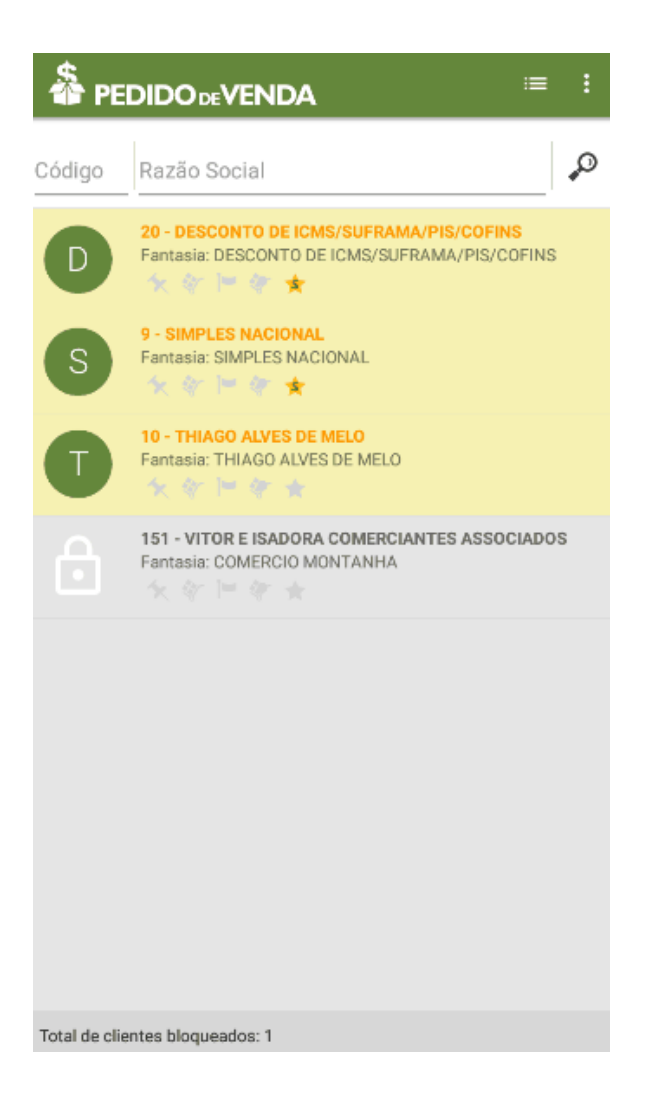

**4-** Dentro de **gerenciar clientes**, ir novamente nos **três pontos** e clicar em **cadastrar clientes.**

**PEDIDO**<sub>DE</sub>VENDA Cadastro / Manutenção de Clientes

**5-** Em seguida, você será direcionado para uma página onde é possível adicionar informações necessárias sobre o cliente, como: foto, nome, fantasia, cnpj/cpf, rg, orgão emissor, etc.

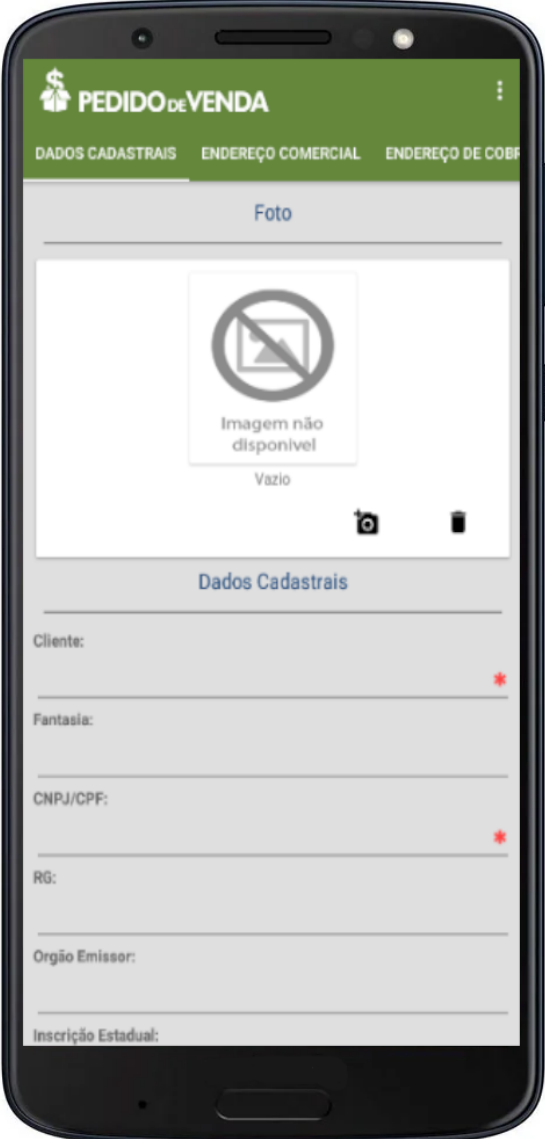

**6-** Ao clicar nos **três pontos**, é possível selecionar a opção **novo contato**, você será encaminhado para a página de **dados do cliente.**

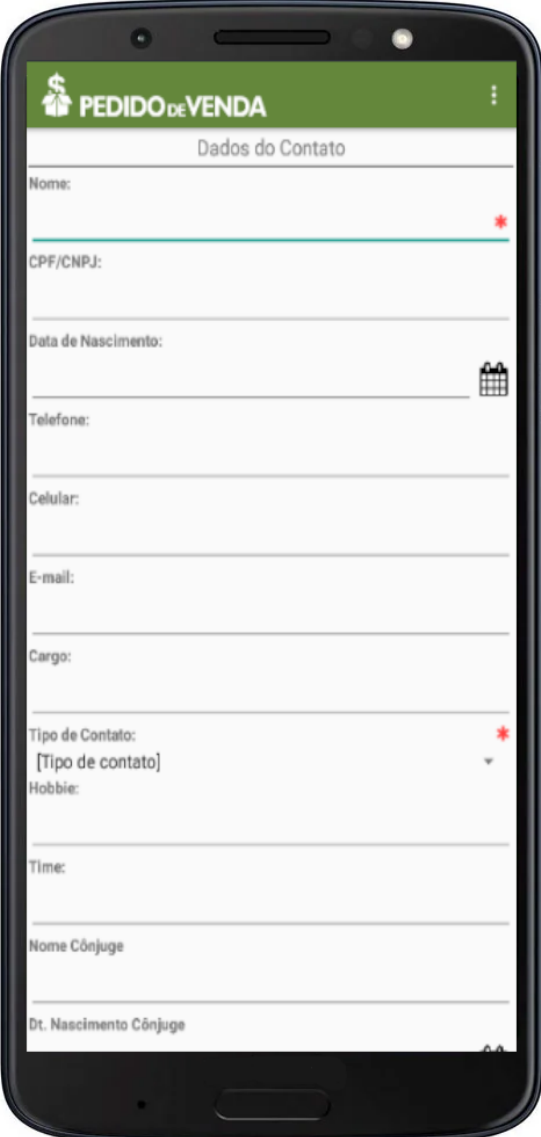

**7-** Ao preencher todas as informações desejadas, basta clicar novamente nos **três pontos** do canto superior direito e **salvar contato.**

Observação:

Caso ainda tenha alguma dúvida, você pode assistir nosso Webnar sobre este tema:

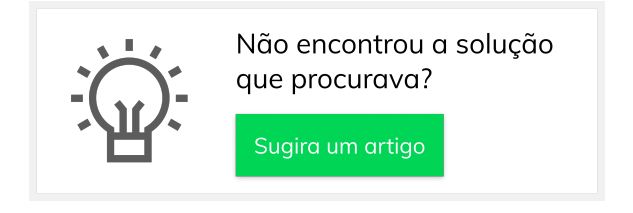